## www.philips.com/welcome

# PhotoFrame

SPF2017

SPF2027

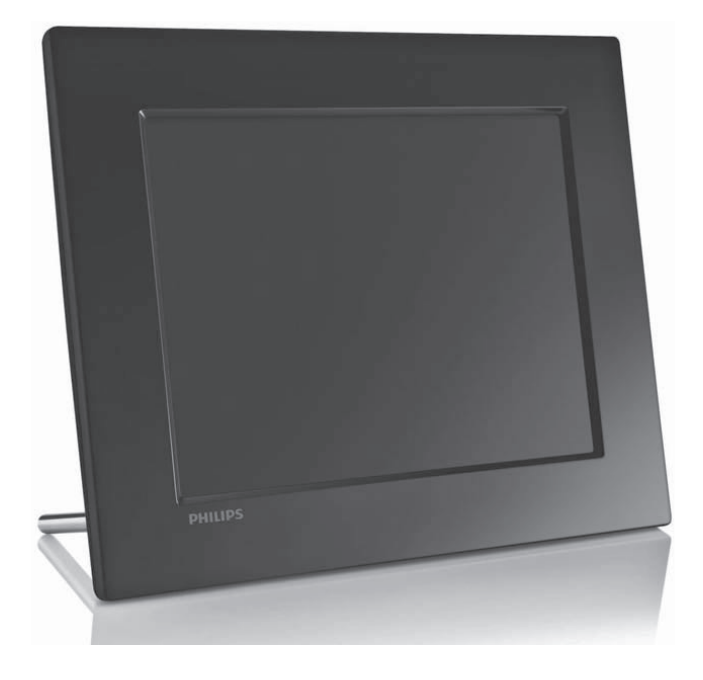

Návod na obsluhu

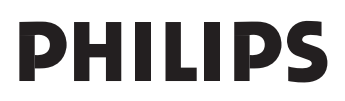

## Obsah

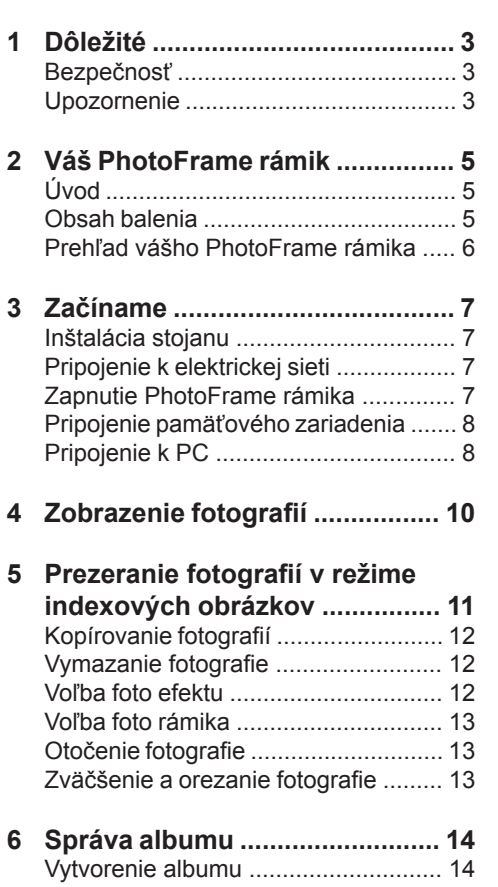

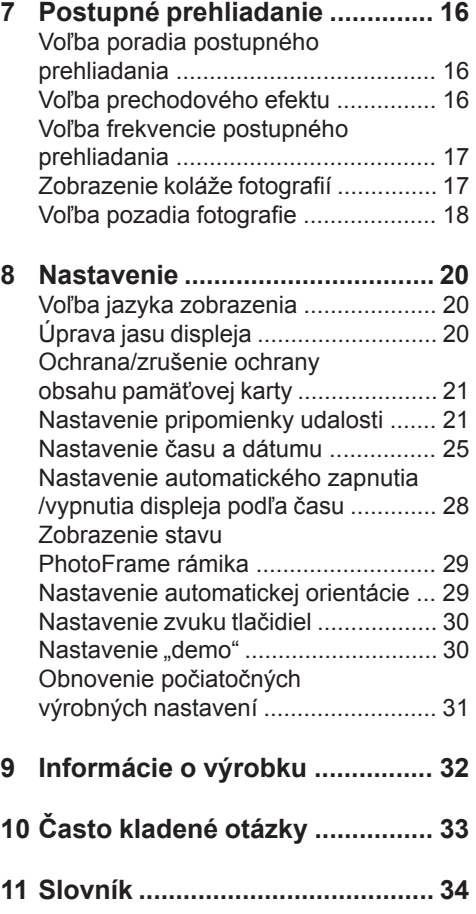

### **Potrebujete pomoc?**

Navštívte prosím www.philips.com/welcome, kde môžete sprístupniť úplnú sadu podporných materiálov, ako je návod na obsluhu, najnovšie aktualizácie softvéru a odpovede na často kladené otázky.

Vymazanie albumu ............................ 14 Premenovanie albumu ....................... 15

Použitie ovládačov, nastavení alebo iných postupov ako sú odporúčané v tomto návode môže mať za následok nebezpečné žiarenie alebo nekorektné fungovanie prístroja.

## **Dôležité**

## **Bezpečnosť**

### Bezpečnostné opatrenia a údržba

- Nikdy sa nedotýkajte, netlačte, netrite alebo neudierajte na displej pevnými predmetmi, ktoré môžu trvalo poškodiť displej.
- Ak nebudete PhotoFrame rámik používať dlhší čas, odpojte ho od elektrickej energie.
- Pred čistením displej, vypnite a odpojte sieťovú šnúru. Displej čistite len pomocou jemnej, vodou navlhčenej tkaniny. Na čistenie zariadenia nikdy nepoužívajte látky ako je alkohol, chemikálie alebo domáce čističe.
- Nikdy neumiestňujte zariadenie do blízkosti otvorených plameňov alebo iných tepelných zdrojov, vrátane priameho slnečného žiarenia.
- Nikdy nevystavujte zariadenie dažďu ani vode. Nikdy neumiestňujte nádoby s tekutinami, ako sú vázy, do blízkosti zariadenia.
- Nikdy nehádžte zariadenie. Ak vám zaradenie spadne, poškodí sa. Udržujte stojan mimo káblov.
- Udržujte stojan mimo káblov.
- Nezabudnite nainštalovať a používať služby alebo softvér, len z dôveryhodných zdrojov bez vírusov.
- Toto zariadenie je určené len pre používanie v interiéri.
- Pre napájanie zariadenia používajte len dodávaný sieťový adaptér.

## **Upozornenie**

### **Záruka**

Žiadne komponenty nie sú opraviteľné užívateľom. Neotvárajte ani nesnímajte kryty na výrobku. Opravy môžu byť vykonané len servisným strediskom Philips a oficiálnymi predajňami. V opačnom prípade môže dôjsť k strate záruky.

Akákoľvek operácia výslovne zakázaná v tomto návode, akékoľvek úpravy, alebo procesu ktoré nie sú odporúčané alebo povolené v tomto návode vedú k strate záručných práv.

Be responsible Respect copyrights

Výroba nepovolených kópií materiálu chráneného proti kopírovaniu, vrátane počítačových programov, súborov, vysielania a zvukových nahrávok, môže byť porušením autorských práv a považované za trestný čin. Toto zariadenie by nemalo byť použité na takéto účely.

### Prehlásenie o zhode

Philips Consumer Electronics prehlasuje na vlastnú zodpovednosť, že produkt vyhovuje nasledovným štandardom EN60950:2000 (Bezpečnostné požiadavky informačných technológií) EN55022:1998 (Požiadavky o rádiovom rušení informačných technológií) EN55024:1998 (Požiadavky odolnosti informačných technológií) EN61000-3-2:2006 (Obmedzenia pre aktuálne emisie) EN61000-3-3:1995 (Obmedzenia pre kolísanie napájania a blikanie) nasledujúca opatrenia aplikovateľných smerníc 73/23/EEC (Smernica o nízkom napätí) 2004/108/EC (EMC smernica) 2006/95/EC (Dodatok EMC a smernice o nízkom napätí) a je vyrobený v organizácii na úrovní ISO9000.

**Recyklácia** 

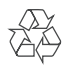

Váš výrobok je vyvinutý a vyrobený z vysoko kvalitných materiálov a komponentov, ktoré je možné recyklovať a opätovne použiť.

Ak sa na zariadení nachádza tento symbol prečiarknutého odpadkového koša na kolieskach, znamená to že výrobok je krytý Európskou smernicou 2002/96/EC.

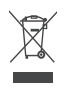

Nikdy nelikvidujte vaše staré výrobky s bežným domovým odpadom. Informujte sa prosím o miestnych pravidlách ohľadom separovaného zberu elektrických a elektronických výrobkov. Správna likvidácia vášho starého výrobku pomôže chrániť pred prípadnými negatívnymi dopadmi na životné prostredie a ľudské zdravie.

Likvidácia na konci životnosti

- Váš nový výrobok obsahuje materiály ktoré je možné recyklovať a opätovne použiť. Špecializované spoločnosti môžu recyklovať váš výrobok na zvýšenie množstva opätovne použiteľných materiálov a na minimalizovanie množstva ktoré je potrebné likvidovať.
- Oboznámte sa prosím s miestnymi predpismi týkajúcimi sa spôsobu likvidácie vášho starého monitora od vášho miestneho predajcu značky Philips.

Pre dodatočné informácie ohľadom recyklácie kontaktujte www.eia.org (Consumer Education Initiative)

### Recyklačné informácie pre zákazníkov

Spoločnosť Philips určila technicky a ekonomicky realizovateľné plány pre optimalizáciu produktov s ohľadom na životné prostredie, servis a aktivity. Od plánovania, dizajnu a produkcie, spoločnosť Philips zdôrazňuje dôležitosť výroby produktov, ktoré je možné jednoducho recyklovať. V spoločnosti Philips, manažment predovšetkým stanovuje účasť v národných iniciatívach recyklácie, kdekoľvek je to možné, aj v spolupráci s konkurenciou.

V európskych krajinách ako je Holandsko, Belgicko, Nórsko, Švédsko a Dánsko je vybudovaný systém recyklácie.

Súlad s elektromagnetickým poľom (EMF)

Koninklijke Philips Electronics N.V. vyrába a predáva mnoho výrobkov zameraných na spotrebiteľov, ktoré ako väčšina elektronických zariadení, majú vo všeobecnosti schopnosť vyžarovať a prijímať elektromagnetické signály.

Jeden zo základných obchodných princípov spoločnosti Philips je vykonať všetky nevyhnutné zdravotné a bezpečnostné opatrenia pre naše výrobky, na splnenie všetkých platných požiadaviek a EMF štandardov platných v čase výroby. Spoločnosť Philips zaviazaná vyvíjať, vyrábať a predávať výrobky, ktoré nespôsobujú žiadne nepriaznivé plyvy na ľudské zdravie. Spoločnosť Philips potvrdzuje, že ak sú jej výrobky používané správne na ich stanovený účel, ich používanie je bezpečné v súlade so súčasnými vedeckými dôkazmi. Spoločnosť Philips zohráva aktívnu úlohu vo vývoji medzinárodných EMF a bezpečnostných štandardov, čo umožňuje spoločnosti Philips predvídanie ďalších vývojov s štandardizácii a skorej integrácie svojich výrobkov.

### Prehlásenie o zakázaných látkach

Toto zariadenie vyhovuje požiadavkám RoHs a Philips BSD (AR17-G04-5010-010).

## 2 Váš **PhotoFrame** rámik

Gratulujeme vám k vášmu nákupu a vítame vás v rodine spoločnosti Philips! Pre úplné využitie podpory, ktorú poskytuje spoločnosť Philips, zaregistrujte vaše zariadenie na www.Philips.com/welcome.

## **Úvod**

Pomocou digitálneho PhotoFrame rámika značky Philips, môžete zobrazovať JPEG fotografie vo vysokej kvalite priamo z vašich pamäťových kariet.

## **Obsah balenia**

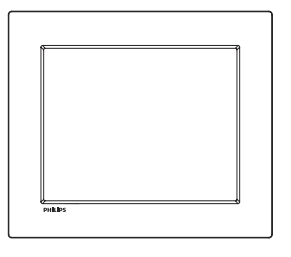

• Digitálny PhotoFrame rámik značky Philips

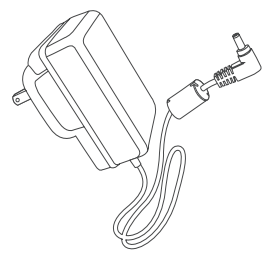

• AC-DC sieťový adaptér

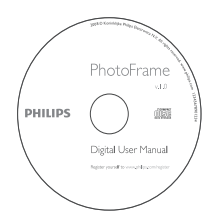

• CD-ROM disk (Digitálny návod na obsluhu)

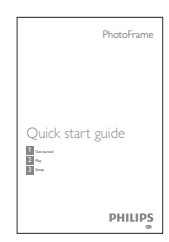

• Sprievodca rýchlym štartom

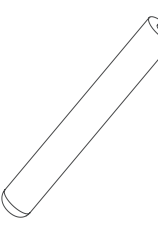

• Stojan

## **Prehľad vášho PhotoFrame rámika**

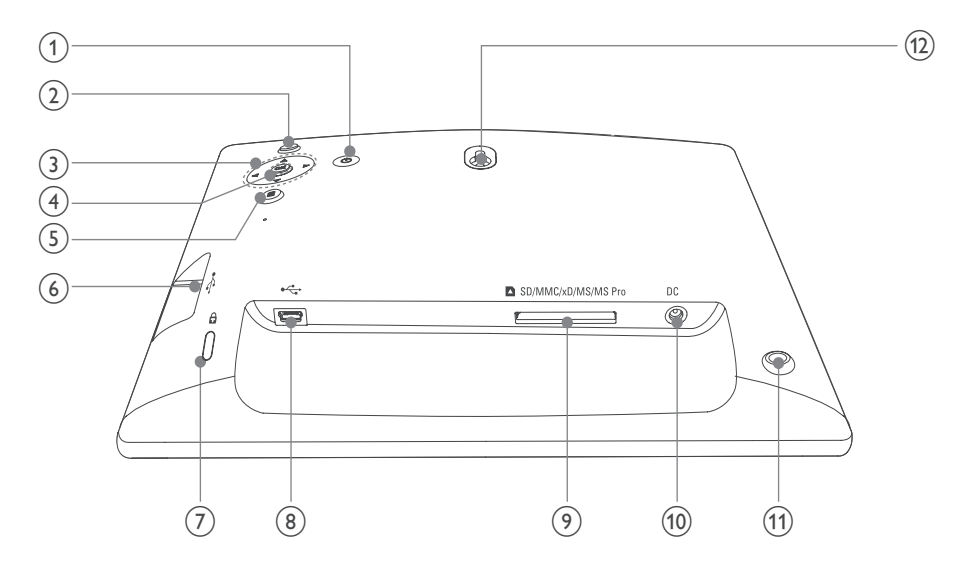

### $(1)$

• Zapnutie/vypnutie PhotoFrame rámika

### 

- Postupné prehliadanie
- Prepínanie medzi režimom postupného prehliadania, režimom listovania a režimom kalendára

### $\textcircled{3}$   $\textstyle\bigwedge\text{V}/\text{V}$

• Voľba predchádzajúcej/nasledujúcej/ pravej/ľavej možnosti

### **OK**

• Potvrdenie voľby

### $(5)$

- Sprístupnenie hlavného menu
- Sprístupnenie/zatvorenie menu fotografií

#### $\circledcirc$   $\circ$

• Slot pre USB flash zariadenie

### **zámok Kensington**

- $\circledR$  of
	- Slot pre USB kábel do PC

### **SD/MMC/xD/MS/MS Pro**

- Slot pre SD/MMC/xD/MS/MS Pro kartu
- **DC**
	- Konektor pre AC-DC sieťový adaptér
- **Otvor pre stojan**
- **Otvor na zavesenie na stenu**

## 3 Začíname

### Upozornenie

• Používajte len tie ovládacie prvky, ktoré sú uvedené v tomto návode na obsluhu.

Vždy dodržiavajte inštrukcie v tejto kapitole v postupnom poradí.

Ak kontaktujete Philips, budete požiadaný o uvedenie čísla modelu a sériového čísla. Nájdite číslo modelu a sériové číslo je na zadnej strane vášho zariadenia. Zapíšte si tieto čísla tu:

Číslo modelu. \_\_\_\_\_\_\_\_\_\_\_\_\_\_\_\_\_\_\_\_\_\_\_\_\_

Sériové číslo.

## **Inštalácia stojanu**

Na umiestnenie PhotoFrame rámika na rovný povrch, pripevnite na zadnú stranu PhotoFrame rámika dodávaný stojan.

**1** Vložte stojan do PhotoFrame rámika.

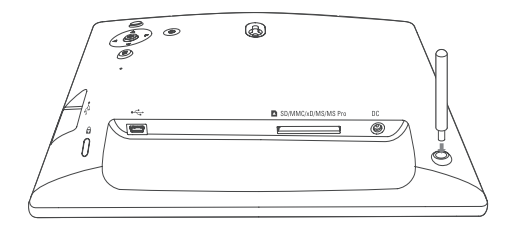

**2** Pevne zaskrutkujte stojan do otvoru pre stojan.

## **Pripojenie k elektrickej sieti**

#### Poznámka

• Pri umiestnení PhotoFrame rámika sa uistite či je koncovka sieťovej šnúry a sieťová zásuvka jednoducho prístupná .

**1** Pripojte sieťovú šnúru k **DC** konektoru na PhotoFrame rámiku.

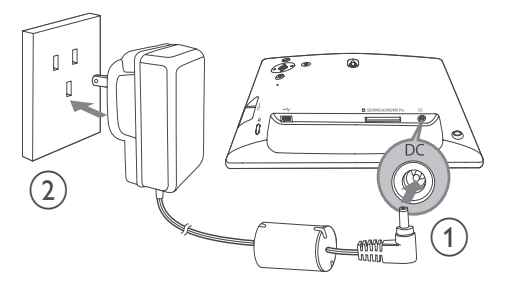

**2** Pripojte sieťovú šnúru k elektrickej zásuvke.

### **Zapnutie PhotoFrame rámika**

### Poznámka

• PhotoFrame rámik môžete vypnúť len po ukončení všetkých činností kopírovania a uloženia.

### **Pri prvom použití:**

- **Stlačte a podržte**  $\bigcirc$  **na dlhšie ako 1** sekundu.
	- $\rightarrow$  Zobrazí sa menu nastavenia jazyka.

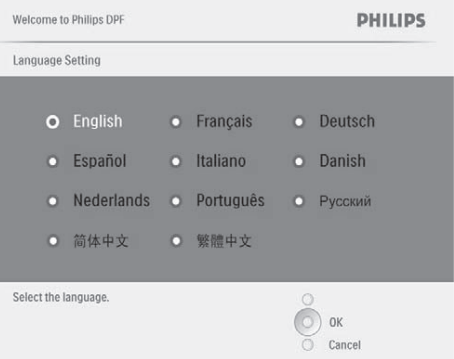

**2** Zvoľte jazyk a stlačte **OK** na potvrdenie. Zobrazí sa pomocná správa pre ovládanie tlačidiel.

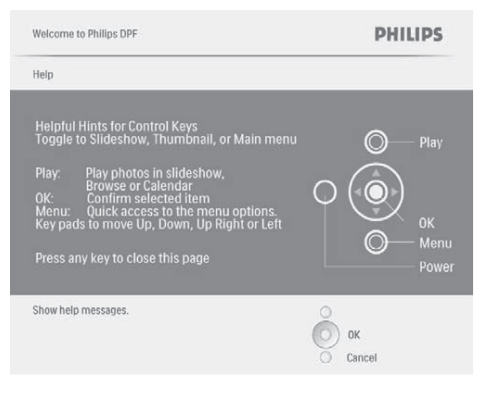

- **3** Stlačte akékoľvek tlačidlo na zatvorenie pomocnej správy.
	- Fotografie sú zobrazované v režime postupného prehliadania.

### **Pri opätovnom použití:**

- **1** Stlačte a podržte  $\bigcirc$  na dlhšie ako 1 sekundu.
	- $\rightarrow$  Zobrazí sa pomocná správa pre ovládanie tlačidiel.
- **2** Stlačte akékoľvek tlačidlo na zatvorenie pomocnej správy.
	- Fotografie sú zobrazované v režime postupného prehliadania.
- Na vypnutie PhotoFrame rámika stlačte a  $p$ održte  $\binom{1}{2}$

## **Pripojenie pamäťového zariadenia**

- Upozornenie
- Neodpájajte pamäťové zariadenie od PhotoFrame rámika v priebehu presunu súborov z alebo do pamäťového zariadenia.

Môžete prehliadať JPEG fotografie v jednom za nasledujúcich pamäťových zariadení, ktoré je pripojené k PhotoFrame rámiku:

- Secure Digital (SD)
- Secure Digital (SDHC)
- Multimedia karta (MMC)
- xD karta (xD)
- Memory Stick (MS)
- Memory Stick Pro (s adaptérom)
- USB pamäťové zariadenie Avšak, nezaručujeme spoluprácu so všetkými typmi pamäťových médií.
- **1** Zasuňte pevne pamäťové zariadenie.

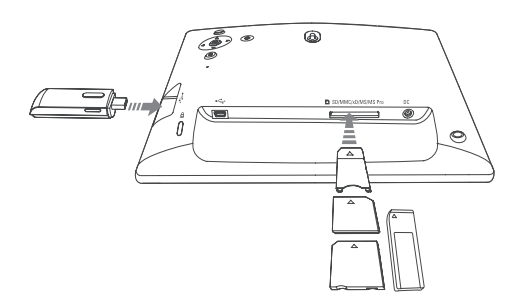

- Fotografie z pamäťového zariadenia budú zobrazené v režime postupného prehliadania.
- Na vybratie pamäťového zariadenia, vytiahnite zariadenie z PhotoFrame rámika.

## **Pripojenie k PC**

### Upozornenie

- Neodpájajte PhotoFrame rámik od PC v priebehu presunu súborov medzi PhotoFrame rámikom a PC.
- **1** Pripojte vhodný USB kábel k PhotoFrame rámiku a k PC.

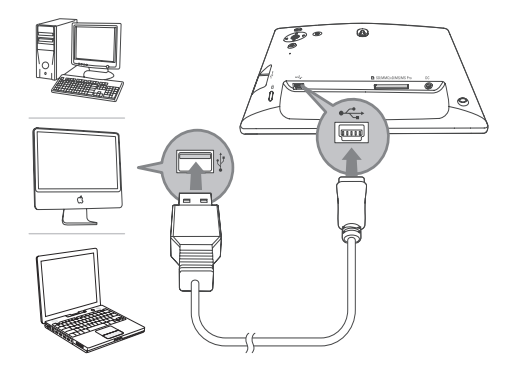

- Môžete uchopiť a presunúť JPEG fotografie z PC do internej pamäti PhotoFrame rámika.
- **2** Po ukončení všetkých činností kopírovania a uloženia, odpojte USB kábel od PC a PhotoFrame rámika.

## 4 Zobrazenie fotografií

### Poznámka

• Na PhotoFrame rámiku môžete prehliadať JPEG fotografie.

**1** V hlavnom menu, zvoľte **[Photos]** a potom stlačte **OK** na potvrdenie.

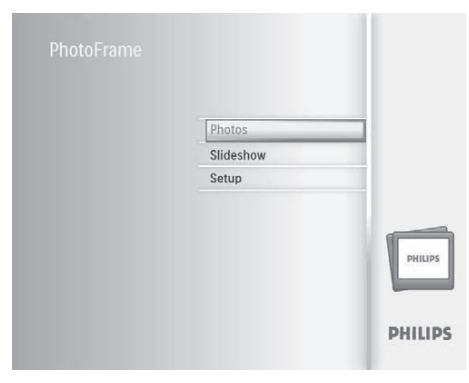

- $\rightarrow$  Zobrazia sa dostupné zdroje fotografií.
- **2** Zvoľte zdroj fotografií a potom stlačte **OK** na potvrdenie.

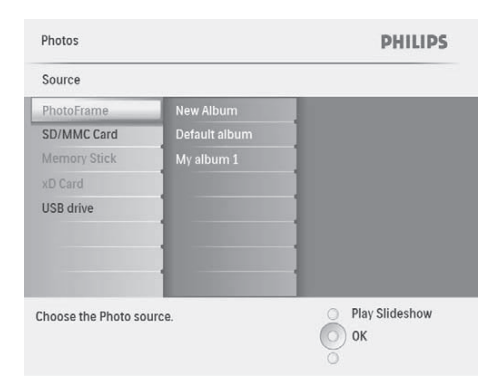

- **3** Zvoľte album a potom stlačte **OK** na potvrdenie.
	- Fotografie v albume sú zobrazené v režime indexových obrázkov.
- **4** Stlačením <sup>®</sup> spustite postupné prehliadanie.
- V režime postupného prehliadania, stlačte </>  $\blacktriangleright$  na zobrazenie nasledujúcej/ predchádzajúcej fotografie.
- V režime postupného prehliadania, môžete stlačením <sup>8</sup> prepínať medzi režimom postupného prehliadania "Slideshow", listovania "Browse" a kalendára "Calendar".

### Tip

- V režime postupného prehliadania, zobrazuje PhotoFrame rámik všetky fotografie automaticky.
- V režime listovania, zobrazuje PhotoFrame rámik aktuálnu fotografiu a môžete stlačením </> zobraziť nasledujúcu/predchádzajúcu fotografiu.
- V režime kalendára, zobrazuje PhotoFrame rámik fotografie s kalendárom.

## 5 Prezeranie fotografií v režime indexových obrázkov

Môžete si prezerať viac fotografií v režime indexových obrázkov. V režime indexových obrázkov, môžete sprístupniť menu fotografií na editovanie fotografií.

**1** V hlavnom menu, zvoľte **[Photos]** a potom stlačte **OK** na potvrdenie.

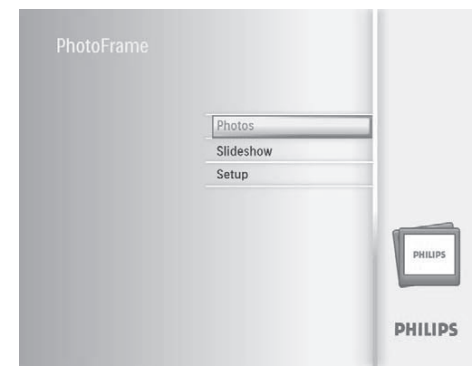

- V režime postupného prehliadania alebo režime listovania, môžete stlačením **OK** prehliadať fotografie v režime indexových obrázkov.
- **2** Zvoľte zdroj fotografií a potom stlačte **OK** na potvrdenie.
- **3** Zvoľte album a potom stlačte **OK** na potvrdenie.
	- Fotografie v albume sú zobrazené v režime indexových obrázkov.

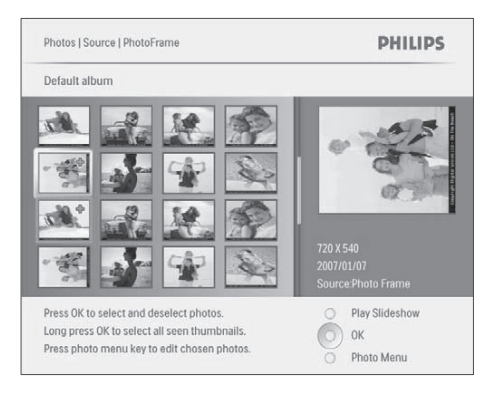

- **4** Stláčaním **A/V/ /** zvoľte fotografiu a potom stlačte **OK** na potvrdenie.
	- Na voľbu všetkých fotografií na obrazovke, stlačte a podržte **OK** na dlhšie ako 1 sekundu.
- **5** Stlačte na sprístupnenie **[Photo Menu]** a správu fotografií.

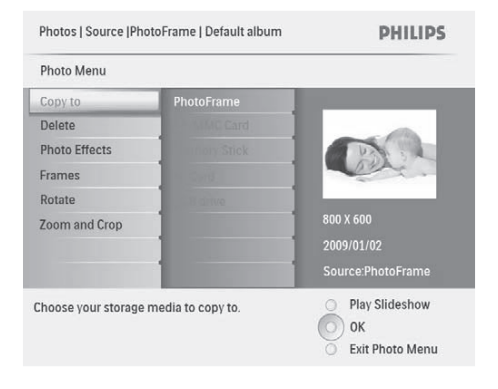

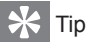

• Ak počet fotografií v albume presahuje číslo 16, môžete stlačením ▲/▼ prejsť na nasledujúcich/ predchádzajúcich 16 fotografií.

## **Kopírovanie fotografií**

### Upozornenie

- Nikdy neodpájajte pamäťové zariadenie ešte pred skončením činnosti kopírovania alebo vymazania.
- **1** V **[Photo Menu]**, zvoľte **[Copy To]** a potom stlačte **OK** na potvrdenie.

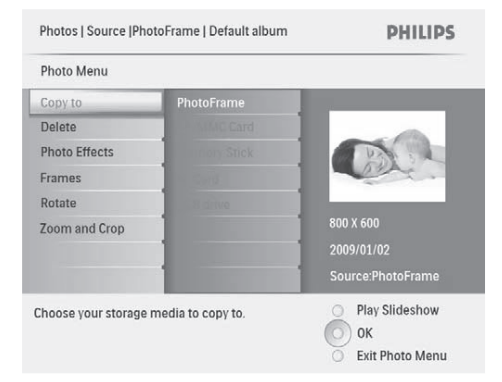

**2** Zvoľte cieľový adresár a potom stlačte **OK** na spustenie kopírovania.

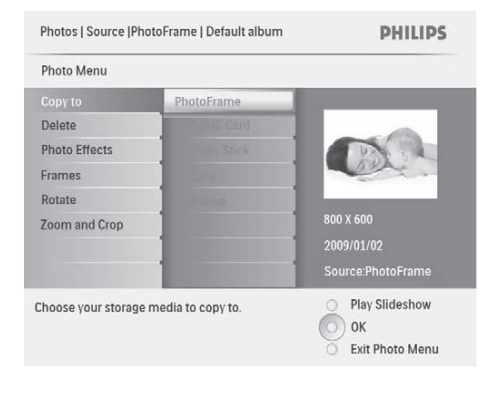

### $\mathsf{I}_{\mathsf{Tip}}$

• Ak nie je dostatok pamäti na uloženie viacerých obrázkov, zobrazí sa chybová správa.

## **Vymazanie fotografie**

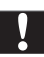

### Upozornenie

- Nikdy neodpájajte pamäťové zariadenie ešte pred skončením činnosti kopírovania alebo vymazania.
- **1** V **[Photo Menu]**, zvoľte **[Delete]** a potom stlačte **OK** na potvrdenie.

## **Voľba foto efektu**

**1** V **[Photo Menu]**, zvoľte **[Photo Effects]** a potom stlačte **OK** na potvrdenie.

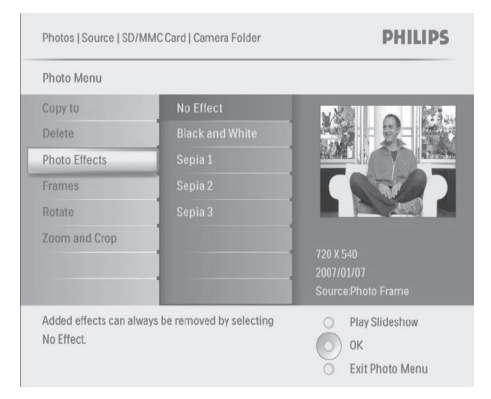

**2** Zvoľte možnosť a potom stlačte **OK** na potvrdenie.

## **Voľba foto rámika**

- **1** V **[Photo Menu]**, zvoľte **[Frames]** a potom stlačte **OK** na potvrdenie.
- **2** Zvoľte rámik a potom stlačte **OK** na potvrdenie.

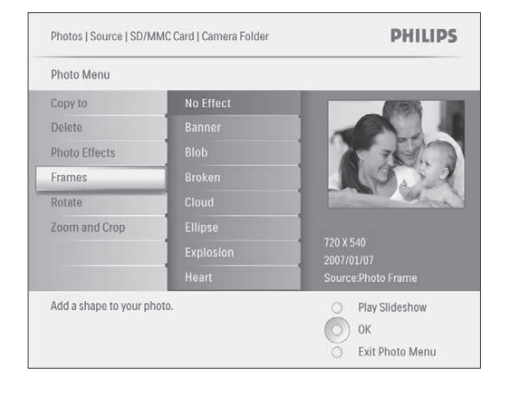

## **Otočenie fotografie**

- **1** V **[Photo Menu]**, zvoľte **[Rotate]** a potom stlačte **OK** na potvrdenie.
- **2** Zvoľte orientáciu otočenia a potom stlačte **OK** na potvrdenie.

## **Zväčšenie a orezanie fotografie**

**1** V **[Photo Menu]**, zvoľte **[Zoom and Crop]** a potom stlačte **OK** na potvrdenie.

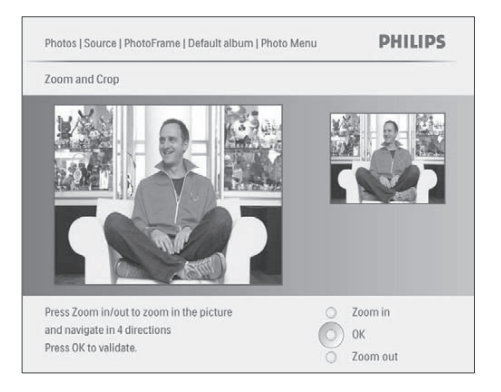

- **2** Stlačením <sup>8</sup> zväčšíte fotografiu.<br>• Stlačením **E** zmenšíte fotografi
	- Stlačením @ zmenšíte fotografiu.
- 3 Stláčaním  $\triangle$ /**//** orežete fotografiu a potom stlačte **OK** na potvrdenie.
- **4** Zvoľte **[Yes]** a potom stlačte **OK** na potvrdenie.

### Tip

• Funkcia zväčšenia a orezania je použiteľná len pri fotografiách nad 800 x 600 pixelov.

## 6 Správa albumu

## **Vytvorenie albumu**

Môžete vytvoriť album na PhotoFrame rámiku a na pamäťovom zariadení dostupnom na PhotoFrame rámiku.

**1** V hlavnom menu, zvoľte **[Photos]** a potom stlačte **OK** na potvrdenie.

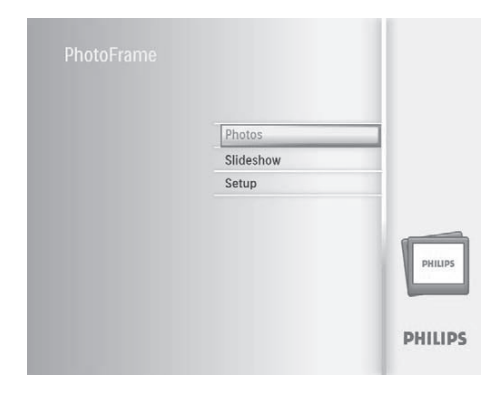

**2** Zvoľte zdroj fotografií a potom stlačte **OK** na potvrdenie.

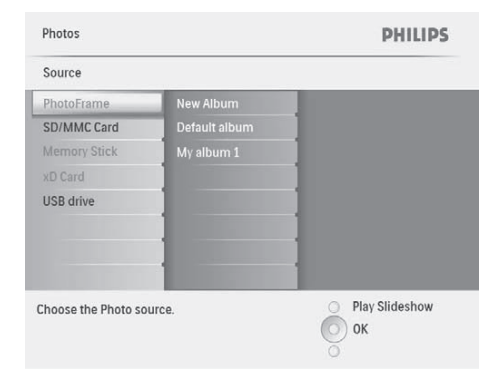

- **3** Zvoľte možnosť **[New Album]** a stlačte **OK** na potvrdenie.
	- Zobrazí sa klávesnica.

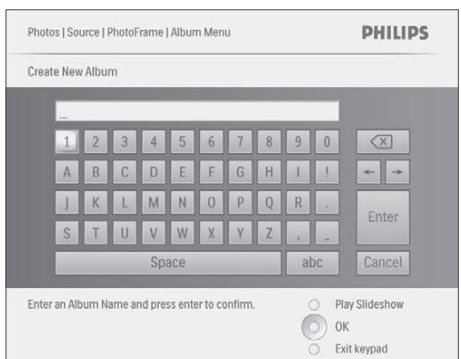

- **4** Na zadanie nového názvu (až do 24 znakov), zvoľte abecedu/číslo a potom stlačte **OK** na potvrdenie.
	- Na prepínanie medzi veľkými a malými písmenami, zvoľte **[abc]** na zobrazenej klávesnici a potom stlačte **OK** na potvrdenie.
- **5** Keď je názov albumu kompletný, zvoľte **[Enter]** a stlačte **OK** na potvrdenie.

## **Vymazanie albumu**

- **1** Zvoľte album.
- **2** Stlačte **i**na sprístupnenie menu albumu.
- **3** Zvoľte **[Default album]** a potom stlačte **OK** na potvrdenie.

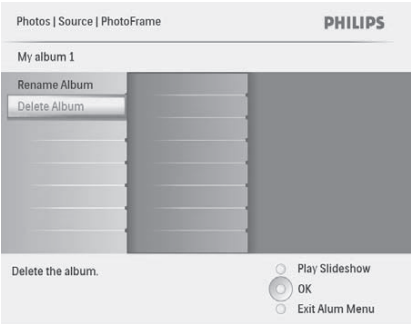

Zobrazí sa potvrdzujúca správa.

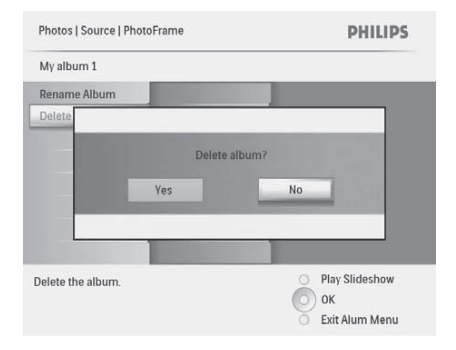

**4** Zvoľte **[Yes]** a potom stlačte **OK** na potvrdenie.

### **Premenovanie albumu**

- **1** Zvoľte album.
- **2** Stlačte **i**na sprístupnenie menu albumu.
- **3** Zvoľte **[Rename Album]** a potom stlačte **OK** na potvrdenie.
	- $\mapsto$  Zobrazí sa klávesnica.

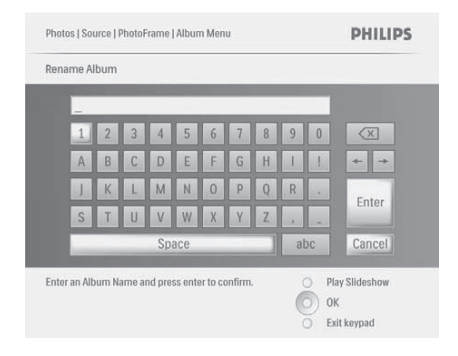

- **4** Na zadanie nového názvu (až do 24 znakov), zvoľte abecedu/číslo a potom stlačte **OK** na potvrdenie.
	- Na prepínanie medzi veľkými a malými písmenami, zvoľte **[abc]** na zobrazenej klávesnici a potom stlačte **OK** na potvrdenie.

**5** Keď je názov albumu kompletný, zvoľte **[Enter]** a stlačte **OK** na potvrdenie.

## 7 Postupné prehliadanie

## **Voľba poradia postupného prehliadania**

Môžete zobraziť postupné prehliadanie postupne alebo v náhodnom poradí.

**1** V hlavnom menu, zvoľte **[Slideshow]** a potom stlačte **OK** na potvrdenie.

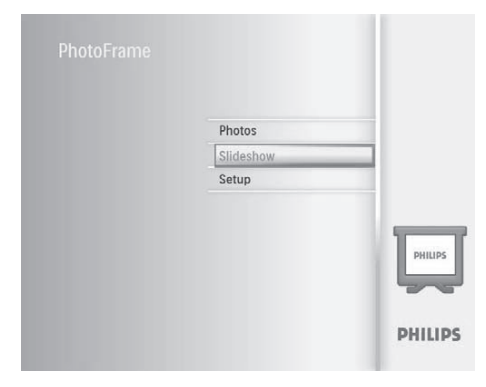

**2** Zvoľte **[Slideshow sequence]** a stlačte **OK** na potvrdenie.

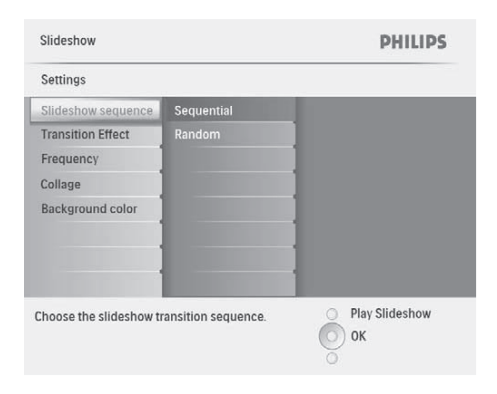

**3** Zvoľte možnosť a potom stlačte **OK** na potvrdenie.

## **Voľba prechodového efektu**

**1** V hlavnom menu, zvoľte **[Slideshow]** a potom stlačte **OK** na potvrdenie.

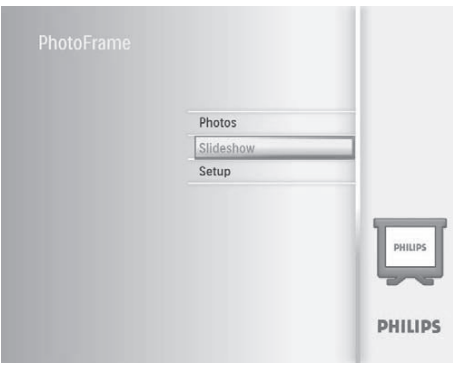

**2** Zvoľte **[Transition Effect]** a stlačte **OK** na potvrdenie.

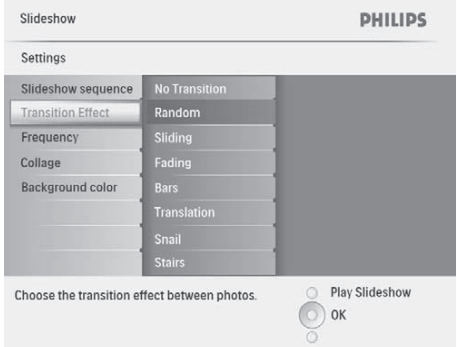

**3** Zvoľte prechodový efekt a stlačte **OK** na potvrdenie.

### Tip

• Ak zvolíte efekt **[Random]**, všetky dostupné prechodové efekty platia v náhodnom poradí pre všetky postupne prehliadané fotografie.

## **Voľba frekvencie postupného prehliadania**

**1** V hlavnom menu, zvoľte **[Slideshow]** a potom stlačte **OK** na potvrdenie.

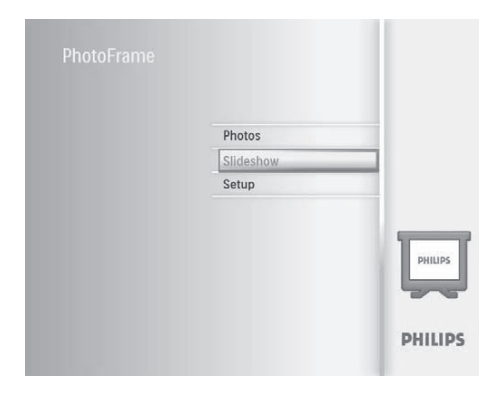

**2** Zvoľte **[Frequency]** a potom stlačte **OK** na potvrdenie.

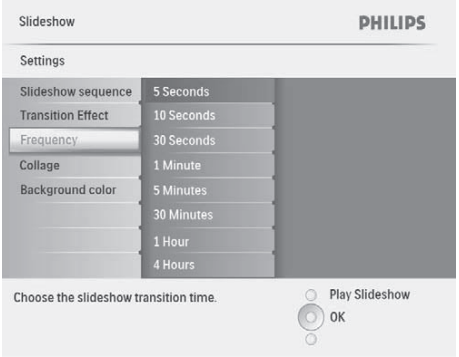

**3** Zvoľte možnosť a potom stlačte **OK** na potvrdenie.

## **Zobrazenie koláže fotografií**

**1** V hlavnom menu, zvoľte **[Slideshow]** a potom stlačte **OK** na potvrdenie.

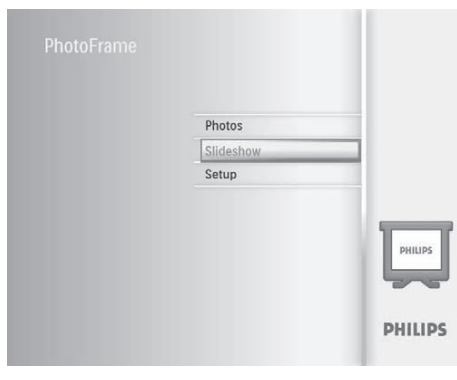

**2** Zvoľte **[Collage]** a potom stlačte **OK** na potvrdenie.

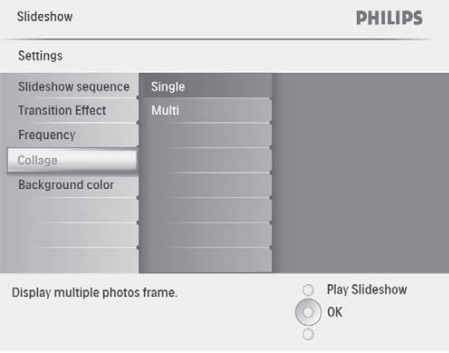

- **3** Zvoľte **[Multi]** a potom stlačte **OK** na potvrdenie.
- **4** Zvoľte rozmiestnenie.
- **5** Stlačením (vpravo) zvoľte **[Photo 1]**.
- **6** Opätovným stlačením ◀ (vpravo) sprístupnite možnosti zdroja fotografií.
- **7** Zvoľte fotografiu zo zdroja fotografií.

**8** Opakujte kroky 5 až 7 dovtedy, pokiaľ nie sú zvolené všetky fotografie pre formát.

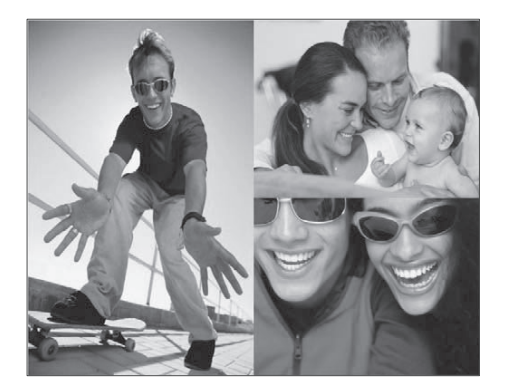

- **9** Stlačte <sup>8</sup> na zobrazenie koláže.
	- Na zastavenie zobrazenia koláže, zvoľte možnosť **[Slideshow] > [Collage] > [Single]** a potom stlačte **OK** na potvrdenie.

Tip

• Ak zvolíte efekt **[Random]**, všetky dostupné prechodové efekty platia v náhodnom poradí pre všetky postupne prehliadané fotografie.

### **Voľba pozadia fotografie**

Môžete zvoliť farbu ohraničenia pozadia pre fotografie ktoré sú menšie ako je displej PhotoFrame rámika.

**1** V hlavnom menu, zvoľte **[Slideshow]** a potom stlačte **OK** na potvrdenie.

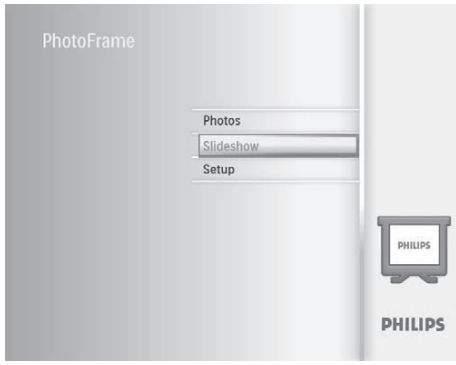

- **2** Zvoľte **[Background Color]** a potom stlačte **OK** na potvrdenie.
- **3** Zvoľte farbu pozadia / **[Auto fit]** / **[RadiantColor]** a stlačte **OK** na potvrdenie.
	- $\rightarrow$  Ak zvolíte farbu pozadia, PhotoFrame rámik zobrazí fotografiu s farebným pozadím alebo čiernym rámikom.

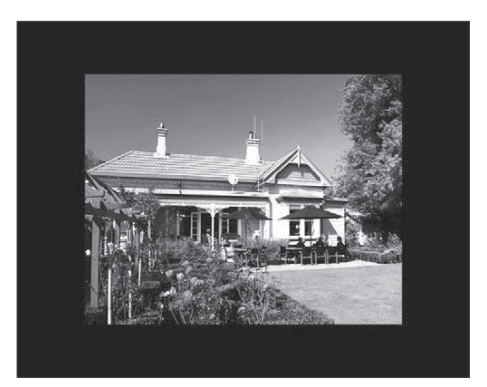

 Ak zvolíte **[Auto Fit]**, PhotoFrame rámik roztiahne fotografiu na celú obrazovku so skresleným obrazom.

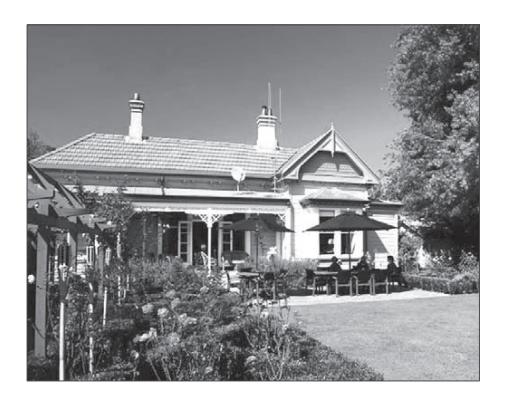

 Ak zvolíte **[RadiantColor]**, PhotoFrame rámik rozšíri farbu na okrajoch fotografie, ktorá je menšia ako na celej obrazovke, na vyplnenie obrazovky bez použitia čiernych pruhov alebo skreslenie pomeru strán.

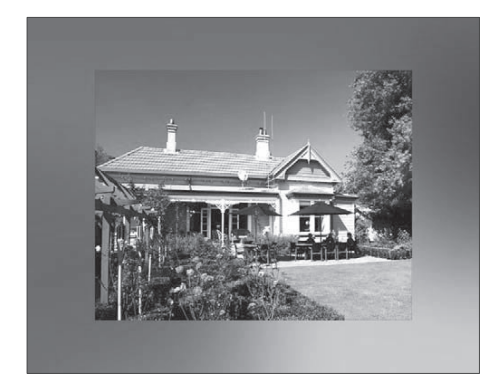

## 8 Nastavenie

## **Voľba jazyka zobrazenia**

**1** V hlavnom menu, zvoľte **[Setup]** a potom stlačte **OK** na potvrdenie.

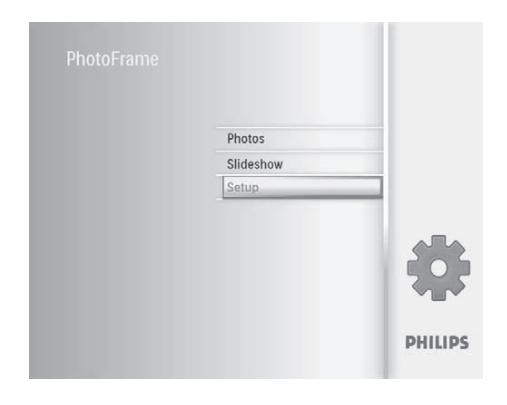

**2** Zvoľte **[Language]** a potom stlačte **OK** na potvrdenie.

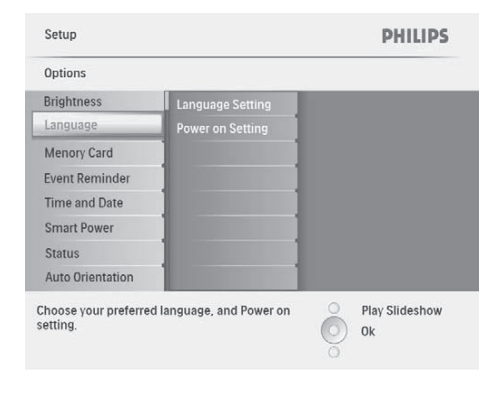

- **3** Zvoľte **[Language Setting]** a potom stlačte **OK** na potvrdenie.
- **4** Zvoľte jazyk a potom stlačte **OK** na potvrdenie.

## **Úprava jasu displeja**

Môžete nastaviť jas PhotoFrame rámika na dosiahnutie najlepšieho zobrazenia fotografie.

- **1** V hlavnom menu, zvoľte **[Setup]** a potom stlačte **OK** na potvrdenie.
- **2** Zvoľte **[Brightness]** a potom stlačte **OK** na potvrdenie.

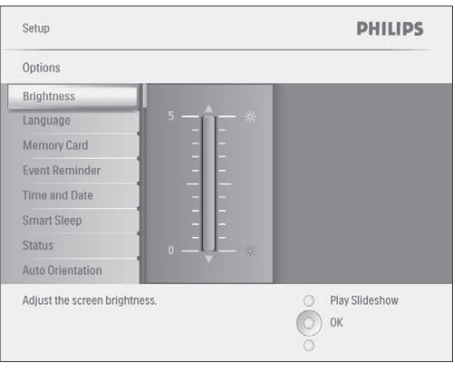

**3** Stláčaním **A/▼** upravte úroveň jasu a potom stlačte **OK** na potvrdenie.

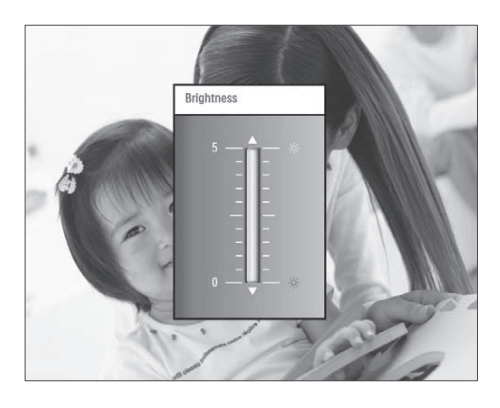

## **Ochrana/zrušenie ochrany obsahu pamäťovej karty**

Môžete aktivovať funkciu vymazania na pamäťovom zariadení dostupnú na PhotoFrame rámiku. Na zabránenie vymazávaniu fotografií na pamäťovom zariadení, môžete taktiež deaktivovať funkciu vymazania na pamäťovom zariadení.

- **1** V hlavnom menu, zvoľte **[Setup]** a potom stlačte **OK** na potvrdenie.
- **2** Zvoľte **[Memory Card]** a potom stlačte **OK** na potvrdenie.

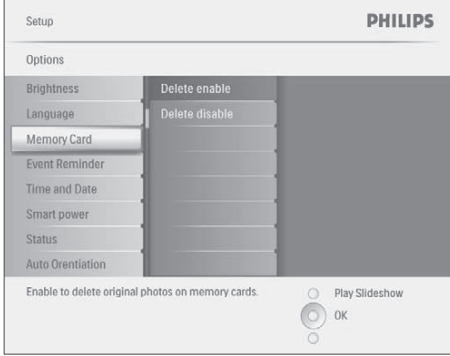

**3** Zvoľte **[Delete enable] / [Delete disable]** a potom stlačte **OK** na potvrdenie.

## **Nastavenie pripomienky udalosti**

Môžete vytvoriť pripomienku pre špeciálnu udalosť a taktiež môžete zvoliť fotografiu, ktorá sa má zobraziť v zvolenom čase.

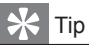

• Skôr ako nastavíte pripomienku udalosti, mali by ste nastaviť aktuálny čas a dátum PhotoFrame rámika.

### Vytvorenie pripomienky udalosti

**1** V hlavnom menu, zvoľte **[Setup]** a potom stlačte **OK** na potvrdenie.

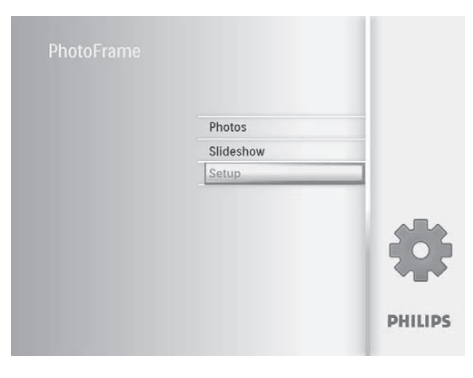

**2** Zvoľte **[Event Reminder]** a potom stlačte **OK** na potvrdenie.

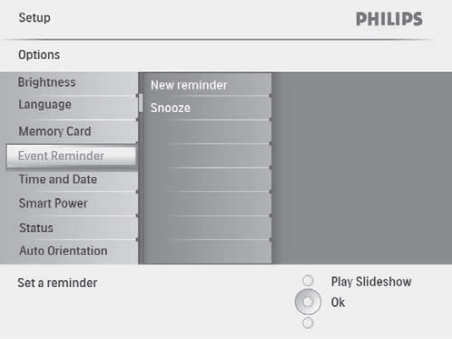

**3** Zvoľte **[New reminder]** a potom stlačte **OK** na potvrdenie.

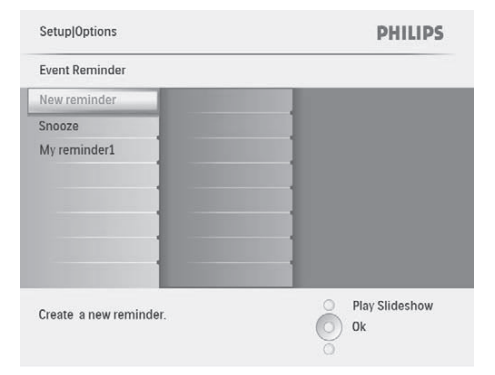

- $\mapsto$  Zobrazí sa klávesnica.
- **4** Na zadanie nového názvu (až do 24 znakov), zvoľte abecedu/číslo a potom stlačte **OK** na potvrdenie.<br>• Na prepínanie medzi v
	- Na prepínanie medzi veľkými a malými písmenami, zvoľte **[abc]** na zobrazenej klávesnici a potom stlačte **OK** na potvrdenie.
- **5** Keď je názov albumu kompletný, zvoľte **[Enter]** a stlačte **OK** na potvrdenie.

### Nastavenie času a dátumu udalosti

#### Poznámka

- Skôr ako nastavíte pripomienku udalosti, mali by ste nastaviť aktuálny čas a dátum PhotoFrame rámika.
- **1** V hlavnom menu, zvoľte **[Setup]** a potom stlačte **OK** na potvrdenie.

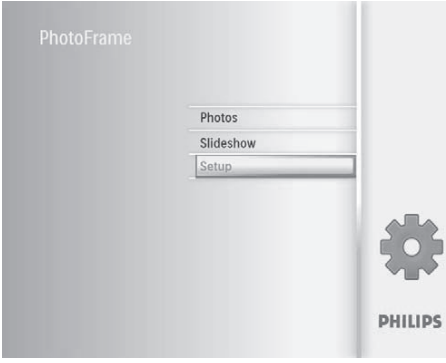

**2** Zvoľte **[Event Reminder]** a potom stlačte **OK** na potvrdenie.

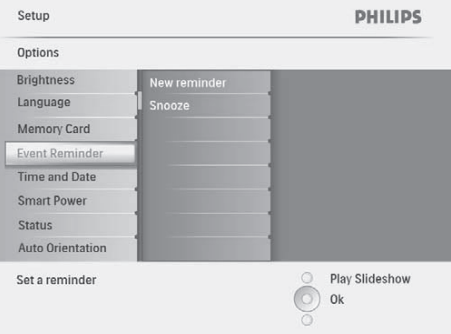

**3** Zvoľte pripomienku a potom stlačte **OK** na potvrdenie.

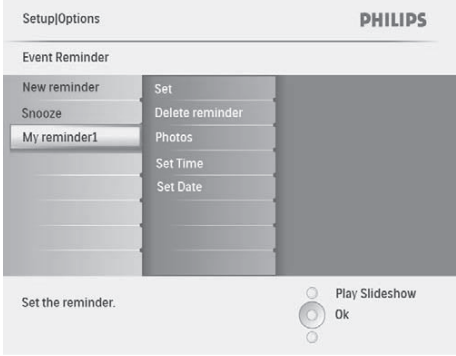

- **4** Zvoľte **[Set time] / [Set date]** a potom stlačte **OK** na potvrdenie.
- **5** Stlačte **A/V/**√ a OK na nastavenie času a potom stlačte **OK** na potvrdenie.

### Tip

• Keď sa rozoznie pripomienka, môžete stlačením akéhokoľvek tlačidla zastaviť pripomienku. Na zastavenie funkcie driemania, stlačte to isté tlačidlo dvakrát.

### Zapnutie/vypnutie pripomienky

**1** V hlavnom menu, zvoľte **[Setup]** a potom stlačte **OK** na potvrdenie.

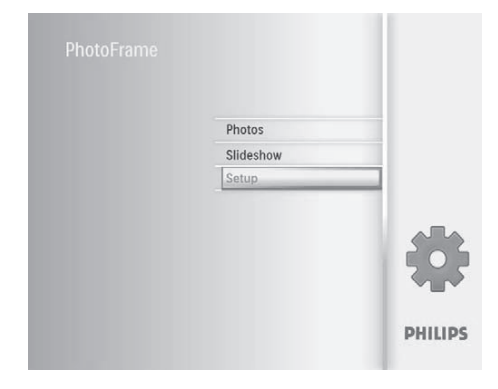

**2** Zvoľte **[Event Reminder]** a potom stlačte **OK** na potvrdenie.

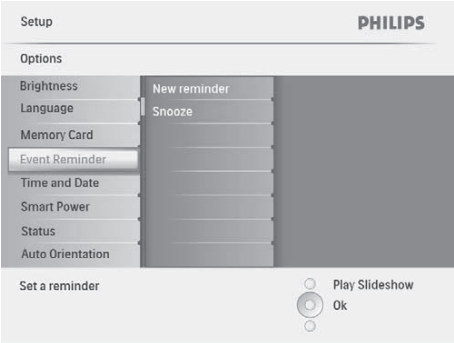

**3** Zvoľte pripomienku a potom stlačte **OK** na potvrdenie.

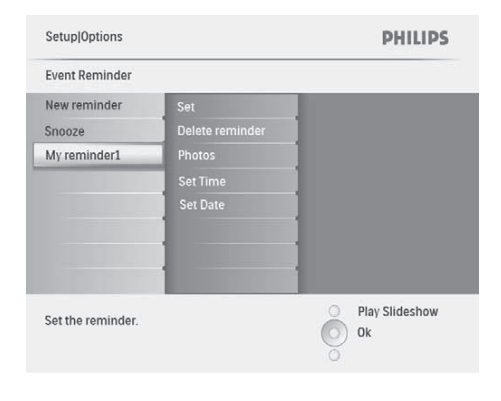

- **4** Zvoľte **[Set]** a potom stlačte **OK** na potvrdenie.
	- Zvoľte **[On]** na zapnutie pripomienky a potom stlačte **OK** na potvrdenie.
	- Na vypnutie pripomienky zvoľte **[Off]** a potom stlačte **OK** na potvrdenie.

Vymazanie pripomienky

- **1** V hlavnom menu, zvoľte **[Setup]** a potom stlačte **OK** na potvrdenie.
- **2** Zvoľte **[Event Reminder]** a potom stlačte **OK** na potvrdenie.
- **3** Zvoľte pripomienku a potom stlačte **OK** na potvrdenie.
- **4** Zvoľte **[Delete reminder]** a potom stlačte **OK** na potvrdenie.

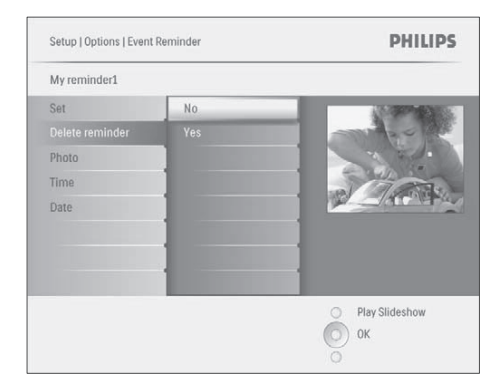

**5** Zvoľte **[Yes]** a potom stlačte **OK** na potvrdenie.

### Voľba fotografie pripomienky

Môžete zvoliť fotografiu pre pripomienku. Každá jedna pripomienka aktivuje len jedinú naposledy určenú fotografiu. Ak nie je určená žiadna fotografia, pripomienka si zoberie počiatočnú Philips štartovaciu fotografiu.

**1** V hlavnom menu, zvoľte **[Setup]** a potom stlačte **OK** na potvrdenie.

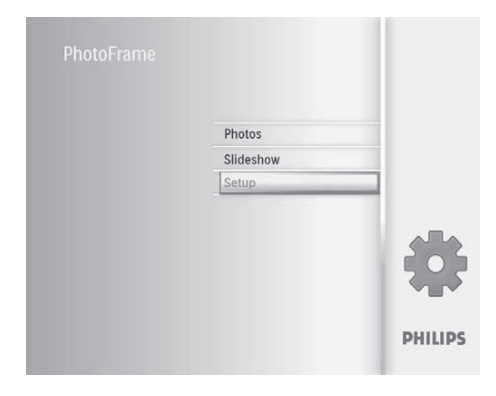

**2** Zvoľte **[Event Reminder]** a potom stlačte **OK** na potvrdenie.

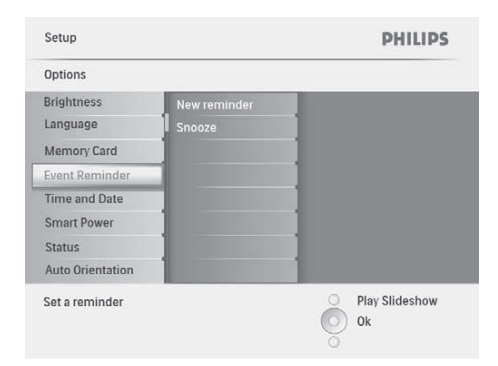

**3** Zvoľte pripomienku a potom stlačte **OK** na potvrdenie.

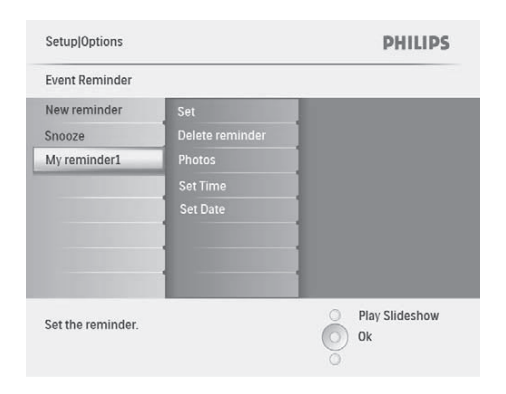

**4** Zvoľte **[Photo]** a potom stlačte **OK** na potvrdenie.

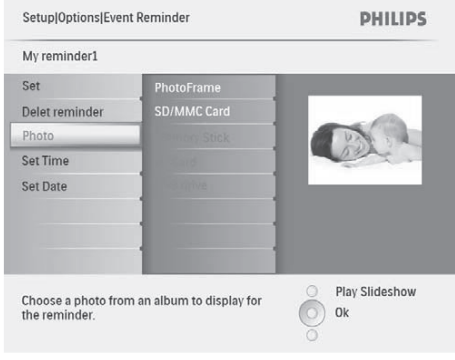

- **5** Zvoľte zdroj fotografií a potom stlačte **OK** na potvrdenie.
- **6** Zvoľte fotografiu a potom stlačte **OK** na potvrdenie.

Nastavenie driemania

**1** V hlavnom menu, zvoľte **[Setup]** a potom stlačte **OK** na potvrdenie.

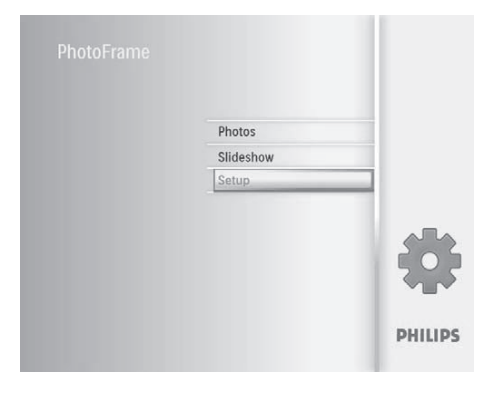

**2** Zvoľte **[Event Reminder]** a potom stlačte **OK** na potvrdenie.

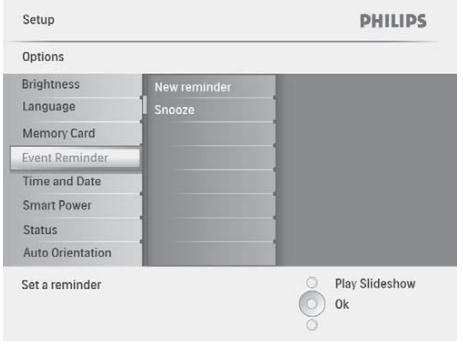

**3** Zvoľte **[Snooze]** a potom stlačte **OK** na potvrdenie.

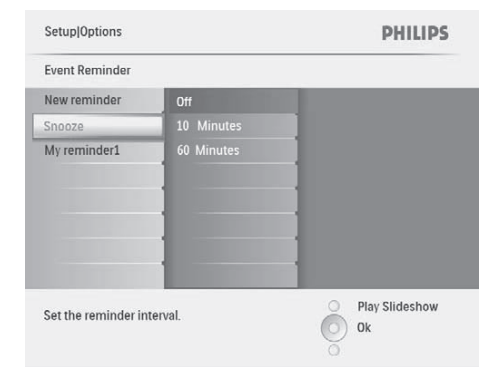

**4** Zvoľte možnosti a potom stlačte **OK** na potvrdenie.

## **Nastavenie času a dátumu**

**1** V hlavnom menu, zvoľte **[Setup]** a potom stlačte **OK** na potvrdenie.

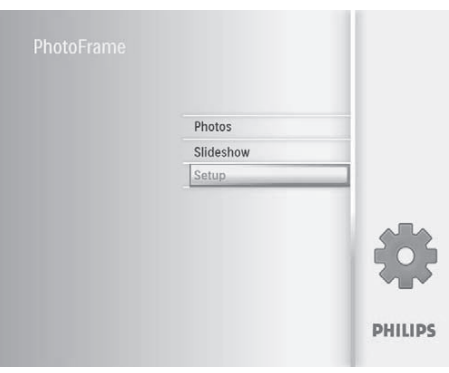

**2** Zvoľte **[Time and Date]** a potom stlačte **OK** na potvrdenie.

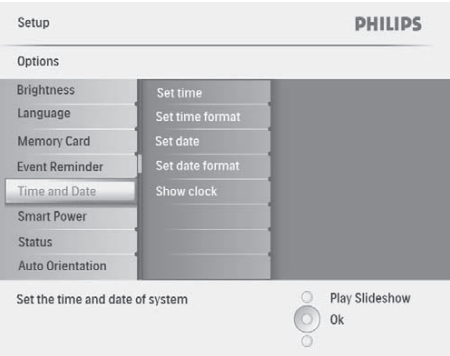

**3** Zvoľte **[Set time] / [Set date]** a potom stlačte **OK** na potvrdenie.

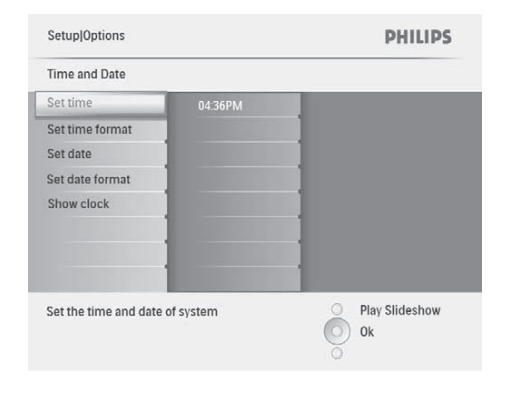

**4** Stlačením **∆/▼/◀/▶** a **OK** zadajte aktuálny čas/dátum a potom stlačte **OK** na potvrdenie.

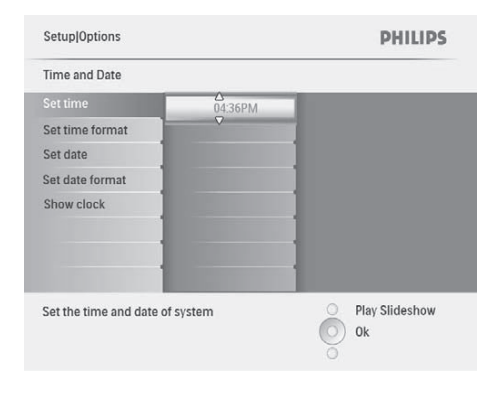

Nastavenie formátu času a dátumu

Môžete nastaviť formát času a dátumu zobrazeného na PhotoFrame rámiku.

**1** V hlavnom menu, zvoľte **[Setup]** a potom stlačte **OK** na potvrdenie.

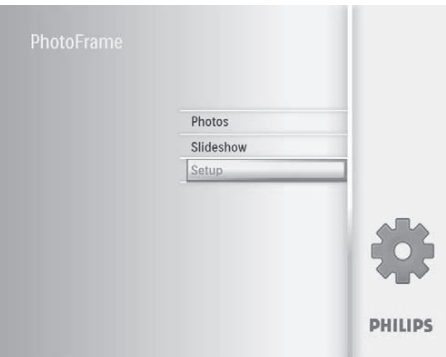

**2** Zvoľte **[Time and Date]** a potom stlačte **OK** na potvrdenie.

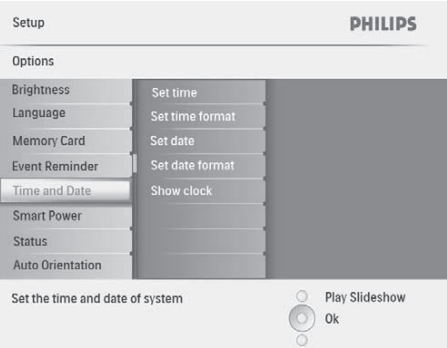

**3** Zvoľte **[Set time format] / [Set date format]** a potom stlačte **OK** na potvrdenie.

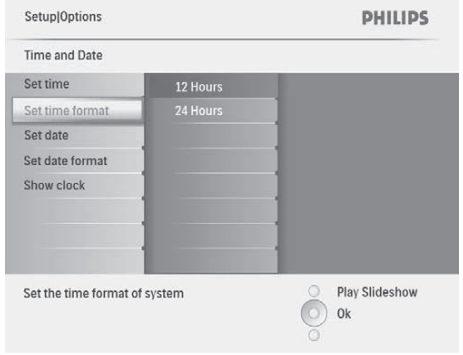

**4** Zvoľte formát času/dátumu a potom stlačte **OK** na potvrdenie.

### Zobrazenie času

Môžete zobraziť čas alebo kalendár v postupnom prehliadaní na PhotoFrame rámiku.

**1** V hlavnom menu, zvoľte **[Setup]** a potom stlačte **OK** na potvrdenie.

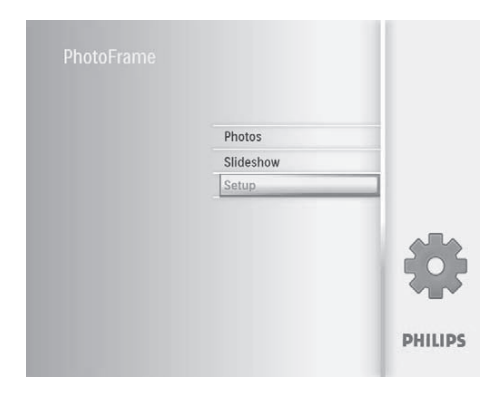

**2** Zvoľte **[Time and Date]** a potom stlačte **OK** na potvrdenie.

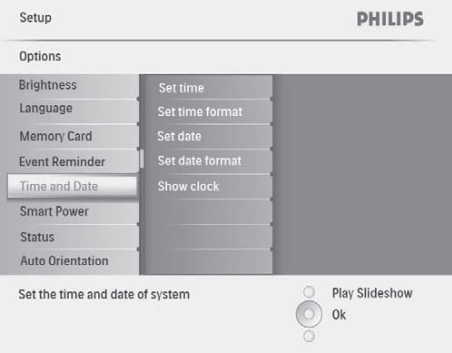

**3** Zvoľte **[Set time format] / [Set date format]** a potom stlačte **OK** na potvrdenie.

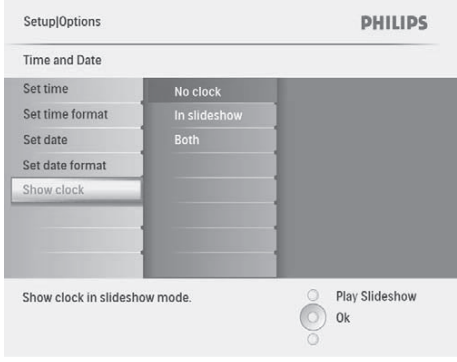

- **4** Zvoľte možnosť a potom stlačte **OK** na potvrdenie.
	- **[No clock]** (Nie je zobrazený čas)
	- **[In slideshow]** (Je zobrazený čas)
	- **[Both]** (Je zobrazený aj čas ako aj kalendár)

## **Nastavenie automatického zapnutia/vypnutia displeja podľa času**

Môžete konfigurovať čas pre automatické zapnutie alebo vypnutie PhotoFrame rámika.

#### Poznámka

- Skontrolujte nastavenie aktuálneho času a dátumu PhotoFrame rámika pred nastavením funkcie automatického zapnutia/vypnutia.
- **1** V hlavnom menu, zvoľte **[Setup]** a potom stlačte **OK** na potvrdenie.

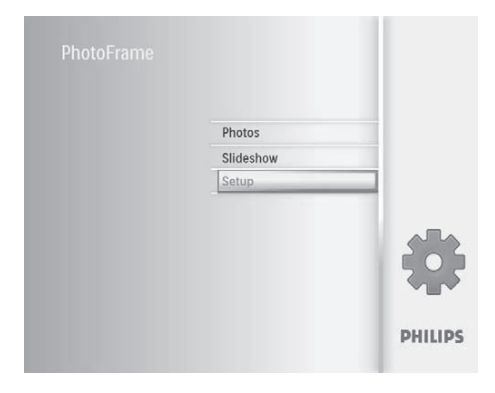

**2** Zvoľte **[Smart power]** a potom stlačte **OK** na potvrdenie.

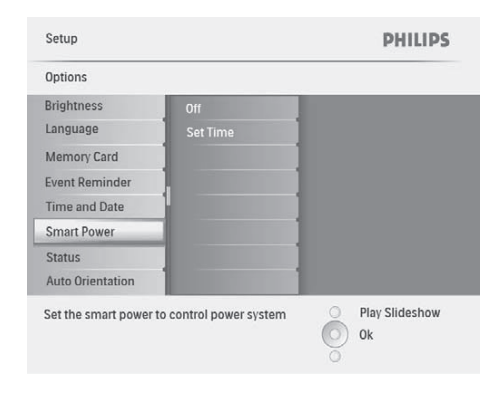

**3** Zvoľte **[Set time]** a potom stlačte **OK** na potvrdenie.

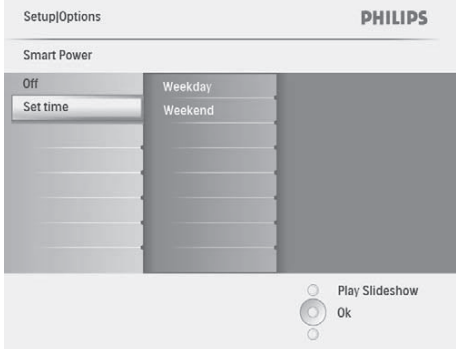

**4** Zvoľte **[Weekday] / [Weekend]** a potom stlačte **OK** na potvrdenie.

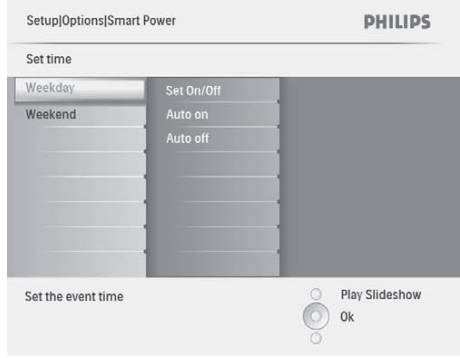

- **5** Zvoľte **[Auto on] / [Auto off]** a potom stlačte **OK** na potvrdenie.
	- Na zrušenie **[Auto on] / [Auto off]** zvoľte **[Set On/Off] > [Off]**.

**6** Stlačením **∆/▼/◀/▶** a **OK** nastavte čas pre funkciu automatické zapnutie/vypnutie a potom stlačte **OK** na potvrdenie.

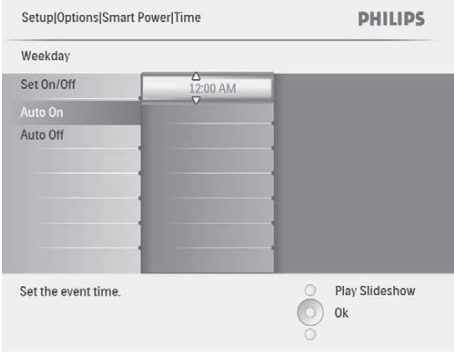

### **2** Zvoľte **[Status]**.

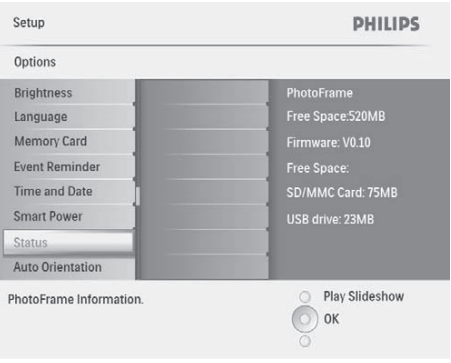

 Stav PhotoFrame rámika sa zobrazí na pravej strane obrazovky.

### Tip

- Týždenne: Pondelok 00:00 až Piatok 23:59
- Víkend: Sobota 00:00 až Nedeľa 23:59
- Potom ako je PhotoFrame rámik automaticky vypnutý, môžete stlačiť akékoľvek tlačidlo ovládania na jeho zapnutie.

## **Nastavenie automatickej orientácie**

Môžete zobraziť fotografie v správnej orientácii podľa horizontálnej/vertikálnej orientácie PhotoFrame rámika.

**1** V hlavnom menu, zvoľte **[Setup]** a potom stlačte **OK** na potvrdenie.

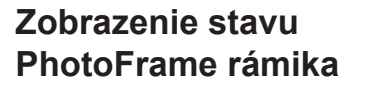

Môžete zistiť voľné miesto v pamäti, pripojené médiá a verziu firmvéru PhotoFrame rámika.

**1** V hlavnom menu, zvoľte **[Setup]** a potom stlačte **OK** na potvrdenie.

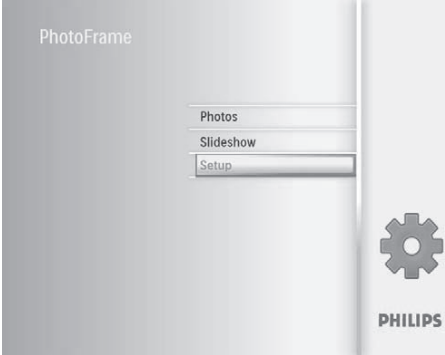

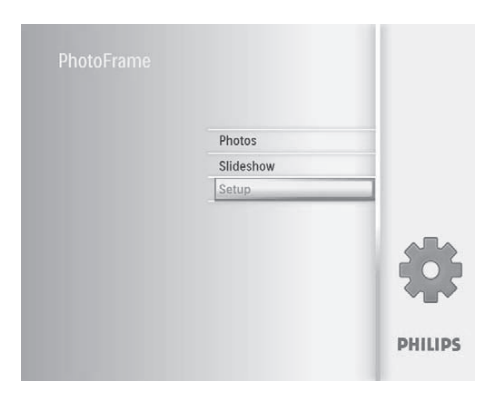

**2** Zvoľte **[Auto Orientation]** a potom stlačte **OK** na potvrdenie.

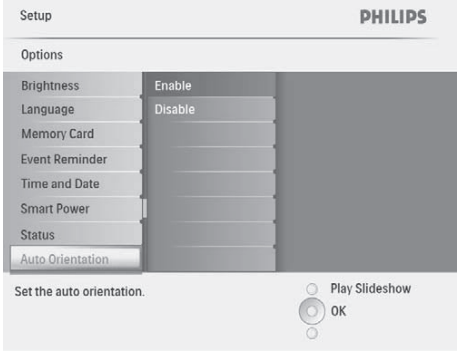

- **3** Zvoľte **[Enable]** na nastavenie funkcie automatickej orientácie a potom stlačte **OK** na potvrdenie.
	- Na vypnutie funkcie automatickej orientácie, zvoľte **[Disable]** a potom stlačte **OK** na potvrdenie.

### **Nastavenie zvuku tlačidiel**

**1** V hlavnom menu, zvoľte **[Setup]** a potom stlačte **OK** na potvrdenie.

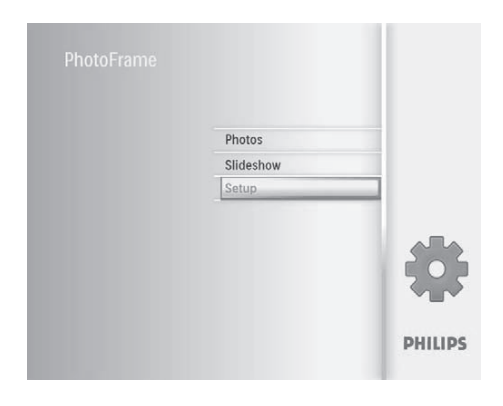

**2** Zvoľte **[Set Beep]** a potom stlačte **OK** na potvrdenie.

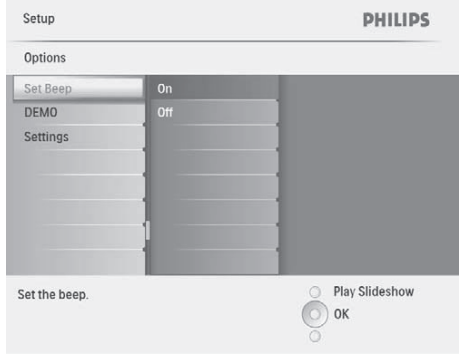

- **3** Zvoľte **[On]** na zapnutie zvuku tlačidiel a potom stlačte **OK** na potvrdenie.
	- Na vypnutie zvuku tlačidiel, zvoľte **[Off]** a potom stlačte **OK** na potvrdenie.

### **Nastavenie** "demo"

**1** V hlavnom menu, zvoľte **[Setup]** a potom stlačte **OK** na potvrdenie.

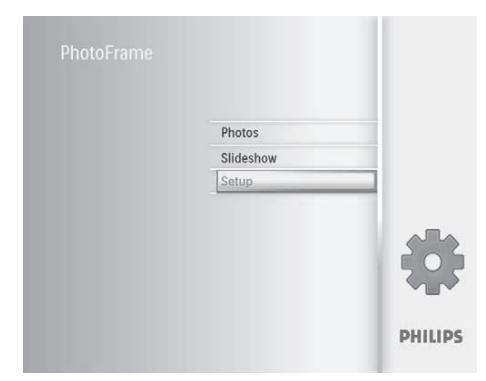

**2** Zvoľte **[DEMO]** a potom stlačte **OK** na potvrdenie.

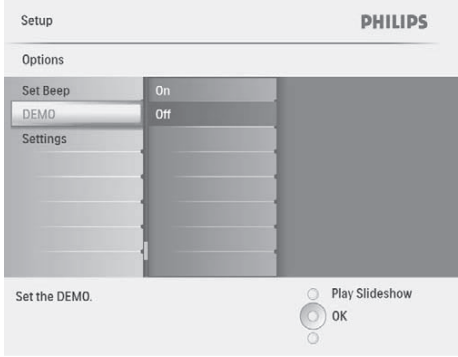

**3** Zvoľte **[On]** a potom stlačte **OK** na potvrdenie.

## **Obnovenie počiatočných výrobných nastavení**

**1** V hlavnom menu, zvoľte **[Setup]** a potom stlačte **OK** na potvrdenie.

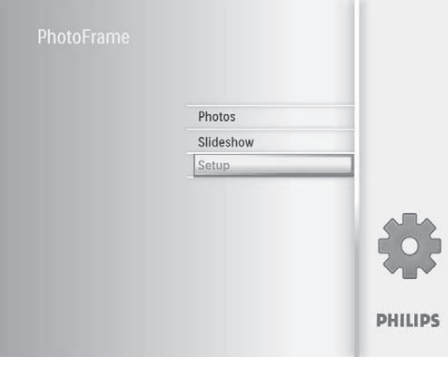

**2** Zvoľte **[Settings]** a potom stlačte **OK** na potvrdenie.

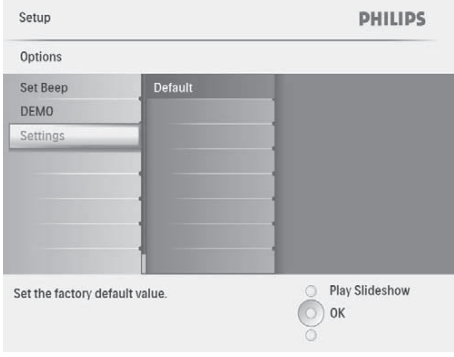

**3** Zvoľte **[Default]** a potom stlačte **OK** na potvrdenie.

## 9 Informácie o výrobku

### Poznámka

• Právo na zmenu informácií o výrobku vyhradené bez predchádzajúceho upozornenia.

### **Obraz/Displej**

- Uhol pohľadu: @ C/R > 10, 140º (H)/100º (V)
- Životnosť, pri 50% jase: 20000 hod.
- Pomer strán: 4:3
- Rozlíšenie panelu: 800 x 600
- Jas (typický): 250 cd/m²
- Pomer kontrastu (typický): 300:1

### **Pripojiteľnosť**

• USB: USB 2.0 Host, USB 2.0 Slave

### **Pamäťové médiá**

- Typy pamäťových kariet:
	- Secure Digital (SD)
	- Secure Digital (SDHC)
	- Multimedia karta
	- xD karta
	- Memory Stick
	- Memory Stick Pro
	- USB: USB flash zariadenie
- Kapacita zabudovanej pamäti: 512 MB (pre 500 HD fotografií, približne 26 MB využívaného systémom)

### **Rozmery**

- Rozmery (Š x V x H): 194.0 x 158.8 x 23 mm
- Rozmery so stojanom (Š x V x H): 194.0 x 158.8 x 93.0 mm
- Hmotnosť (Hlavná jednotka): 0.359 kg
- Rozsah teplôt (pracovná): 0°C 40°C
- Rozsah teplôt (skladovacia): -10°C 60°C

### **Napájanie**

- Vstup: 100 240 V ~ 50/60 Hz 0.6 A
- Výstup:  $9 V = 1.0 A$
- Úroveň účinnosti: IV
- Spotreba: Systém zapnutý 7 W
- Podporovaný režim napájania: AC napájanie

### **Príslušenstvo**

- AC-DC adaptér
- Stojan
- Sprievodca rýchlym štartom
- CD-ROM (Digitálny návod na obsluhu)

### **Funkcie**

- Čítačka kariet: Zabudovaná
- Podporovaný formát fotografií: JPEG photo, Až 10 MB JPEG súbory, až 64 Megapixelov
- Podporované umiestnenie: Automatická orientácia fotografie, Na šírku, Portrét
- Tlačidlá a ovládacie prvky: 3 tlačidlá, 4-smerové navigačné tlačidlo a enter
- Režim prehrávania: Listovanie na celom displeji, Postupné prehliadanie Listovanie pomocou indexových obrázkov
- Správa albumu: Vytvorenie, Vymazanie, Premenovanie
- Editovanie fotografie: Kopírovanie, Vymazanie, Rámiky, Otočenie, Foto efekty, Zväčšenie a Orezanie
- Foto efekty: Čiernobiela, Sépia
- Nastavenie postupného prehliadania: Poradie postupného prehliadania, Prechodový efekt, Frekvencia, Koláž, Farba pozadia
- Pozadie: Čierne, Biele, Sivé, Automatické prispôsobenie, Žiarivé farby
- Funkcie nastavenia: Úprava jasu, Jazyk, Stav, Pripomienka udalosti s "driemaním", Zapnutie/vypnutie zvukovej indikácie, Nastavenie času a dátumu, Aktivácia/ deaktivácia zobrazenia hodín, Automatické zapnutie/vypnutie, atď.
- Stav systému: Verzia firmvéru, Zostávajúca kapacita pamäti
- Plug & Play kompatibilita: Windows Vista, Windows 2000/XP alebo novšia verzia
- Súhlas regulačného úradu: BSMI, C-Tick, CCC, CE, GOST, PSB, Switzerland
- Iné výhody: Kensington lock kompatibilita
- Jazyky zobrazenia na displeji: angličtina, španielčina, nemčina, francúzština, taliančina, holandčina, dánčina, ruština, jednoduchá čínština, tradičná čínština, portugalčina

## 10 Často kladené otázky

### **Je LCD displej dotykový?**

LCD displej nie je dotykový. Na ovládanie PhotoFrame rámika použite ovládače na zadnej strane.

#### **Môžem prepnúť medzi rôznymi fotografiami z rôznych pamäťových kariet počas postupného prehliadania?**

Áno, Keď je pripojená pamäťová karta k PhotoFrame rámiku, bude prehrávať fotografie tejto karte.

#### **Môže sa LCD displej poškodiť, ak ponechám rovnakú fotografiu zobrazenú dlhú dobu?**

Nie. PhotoFrame rámik môže zobraziť rovnakú fotografiu nepretržite 72 hodín bez poškodenia LCD displeja.

### **Môžem použiť PhotoFrame rámik počas intervalu automatického vypnutia?**

Áno. Stlačte akékoľvek tlačidlo pre opätovné zapnutie systému; potom môžete používať PhotoFrame rámik.

#### **Prečo môj PhotoFrame rámik nezobrazuje niektoré moje fotografie?**

PhotoFrame rámik podporuje len JPEG fotografie. Uistite sa, či nie sú tieto JPEG fotografie poškodené.

#### **Prečo PhotoFrame rámik neprejde do stavu automatického vypnutia, keď je nastavený?**

Uistite sa, či ste nastavili správny čas, čas automatického vypnutia a čas automatického zapnutia správne. PhotoFrame rámik automaticky vypne displej presne v čase automatického vypnutia. Ak už čas vypnutia uplynul pre tento deň, stav automatického vypnutia bude platný pre nastavený čas ďalšieho dňa.

#### **Môžem zvýšiť veľkosť pamäti na uloženie viacerých obrázkov do PhotoFrame rámika?**

Nie. Interná pamäť PhotoFrame rámika je pevná a nie je možné ju rozšíriť. Avšak, mohli by ste prepínač medzi rozličnými fotografiami používaním rozličných pamäťových zariadení vo PhotoFrame rámiku.

## 11 Slovník

### A

### **Aspect ratio "Pomer strán"**

Pomer strán sa týka pomeru dĺžky k výške TV obrazoviek. Pomer štandardného TV je 4:3, zatiaľ čo pomer HD alebo širokouhlých TV je 16:9. Možnosť "letter box" vám umožňuje vychutnávať obraz so širšou perspektívou na štandardnej 4:3 obrazovke.

### J

### **JPEG**

Veľmi bežný formát digitálneho statického obrázku. Systém kompresie dát statického obrázku navrhnutý skupinou Joint Photographic Expert Group, ktorý obsahuje malé zníženie v kvalite obrázku v porovnaní s jeho pomerom vysokej kompresie. Súbory sú rozoznávané podľa prípony ... ipg" alebo ".jpeg".

### K

**Kensington lock "zámok Kensington"** 

Kensington Security Slot (taktiež nazývaný K-Slot alebo Kensington lock). Súčasť systému proti odcudzeniu. Ide o malý, kovom vystužený otvor nachádzajúci sa na takmer všetkých malých alebo prenosných počítačových a elektronických zariadeniach, hlavne na drahých a/alebo pomerne ľahkých, ako sú laptopy, počítačové monitory, stolové počítače, herné konzoly a video projektory. Slúži na pripevnenie "lock-and-cable" zariadení, predovšetkým tých od Kensington.

### M

### **Memory Stick**

Memory Stick. Flash pamäťová karta pre digitálnu pamäť vo fotoaparátoch, kamerách a iných zariadení do ruky.

### **MMC Card**

MultiMedia Card. Flash pamäťová karta ktorá poskytuje pamäť pre mobilné telefóny, PDA a iné menšie zariadenia. Karta využíva flash pamäť na čítanie/zápis aplikácií alebo ROM čipov (ROM-MMC) pre stále informácie, významne používaných na pridanie aplikácií do Palm PDA.

### S

#### **SD karta**

Secure Digital Memory Card. Flash pamäťová karta, ktorá poskytuje pamäť pre digitálne fotoaparáty, mobilné telefóny a PDA. SD karty používajú rovnaký 32 x 24 mm faktor ako MultiMediaCard (MMC), ale sú trochu hrubšie (2.1 mm oproti 1.4 mm) a čítačky SD karty akceptujú oba formáty. Až 4GB karty sú dostupné.

### X

#### **xD karta**

EXtreme Digital Picture Card. Flash pamäťová karta používaná v digitálnych fotoaparátoch.

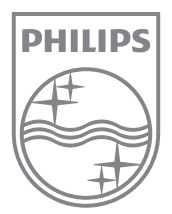

© 2009 Koninklijke Philips Electronics N.V. Všetky práva vyhradené.